# **Manual de Inscripción por bloques Biología generación 2024**

**Coordinación de los Servicios de Cómputo Facultad de Ciencias**

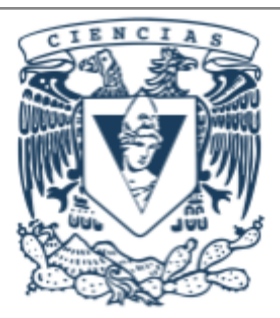

# **Objetivo**

Este sistema de inscripción es exclusivo de la generación 2024 de Biología.

Está diseñado para asegurar que puedas inscribir todas las materias correspondientes al segundo semestre de la licenciatura y tengas un horario compacto, es decir, que tu horario de clases tenga la menor cantidad de horas libres.

Si no deseas participar en este sistema de inscripción, no es necesario que ejecutes ninguna acción.

## **Nota: no es necesario realizar el proceso completo en una sóla sesión, ya que el sistema puede guardar tus preferencias.**

Si deseas ver cómo están conformados los bloques disponibles, previo a tu selección, da clic en la opción Bloques del menú Estudiante.

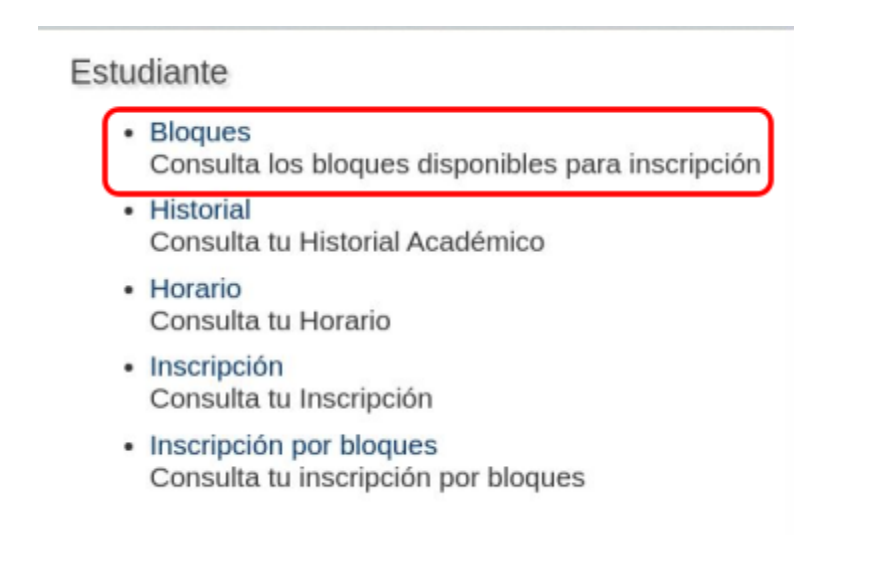

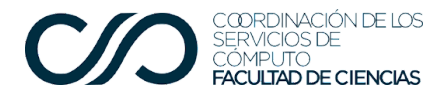

### La ventana se ve como sigue:

# Bloques de inscripción 2025-1

**Facultad** de Ciencias

A continuación se presentan los bloques (y sus grupos) disponibles para la inscripción por bloques del 2025-1. Si decides participar en esta forma de inscripción, cuando registres tu consentimiento deberás indicar en que orden prefieres ser inscrito.

#### Bloque 1 (de 07:30 a 14:00)

#### Bioestadística

Grupo 5040, 25 lugares. Profesor María de Lourdes Barbosa Saldaña lu ju8 a 10 Profesor Omar Ávalos Hernández ma vi 8 a 10 Calificador Ángel Fernando Soto Pozos

#### Biología de Hongos

Grupo 5063, 25 lugares. Profesor Joaquín Cifuentes Blancolu 11 a 14 Profesor Lisette Chávez García ju 11 a 14

Biología Molecular de la Célula II

Grupo 5078, 25 lugares. Profesor Elvi Gil Lievana mi 7:30 a 10:30 Profesor Josué Orlando Ramírez Jarquín sá 7:30 a 10:30

### **Procedimiento**

Accedes a la página de XFC

### <https://web.fciencias.unam.mx/acceder>

En la sección **Estudiante** verás la opción **Inscripción por bloques**, debes dar clic para ingresar.

### Estudiante

- Bloques Consulta los bloques disponibles para inscripción
- Historial Consulta tu Historial Académico
- · Horario Consulta tu Horario
- · Inscripción Consulta tu Inscripción
- · Inscripción por bloques Consulta tu inscripción por bloques

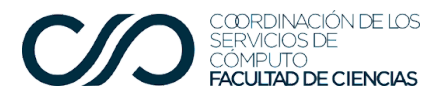

Facultad de **Kark** 

Al ingresar, te aparecerá una leyenda para que le autorices a la Facultad que realice la inscripción por bloques, tomando en cuenta tus preferencias como estudiante y el índice de seriedad, que se obtiene dividiendo el número de materias aprobadas entre el número de materias inscritas.

Para autorizar la inscripción por bloques, debes marcar el recuadro que aparece al final de la siguiente pantalla.

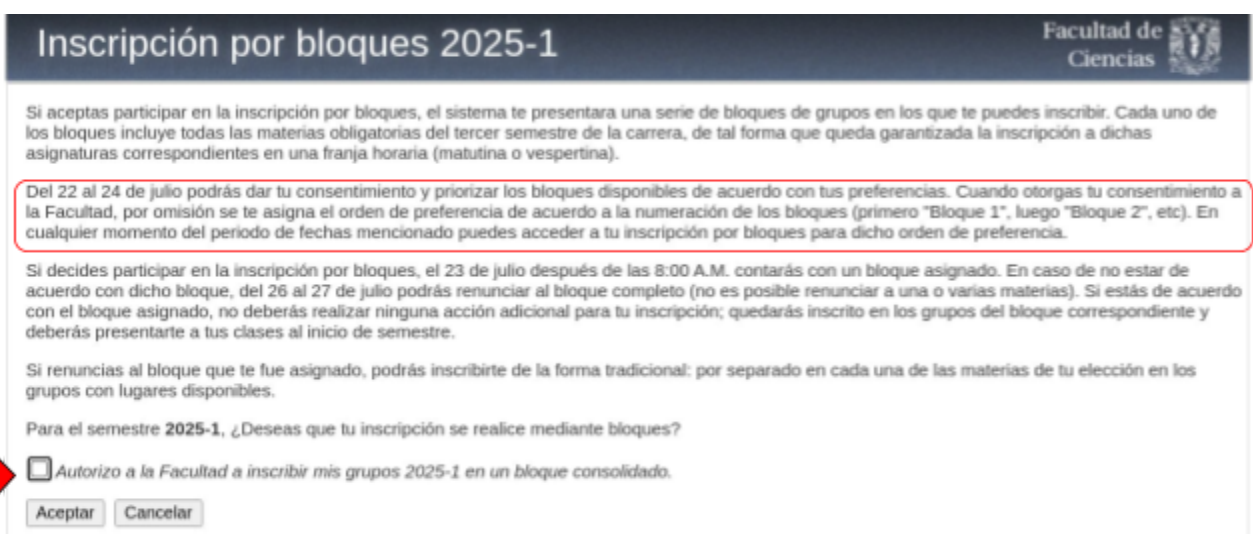

En caso de no marcar el recuadro de autorización, el sistema te mostrará una alerta:

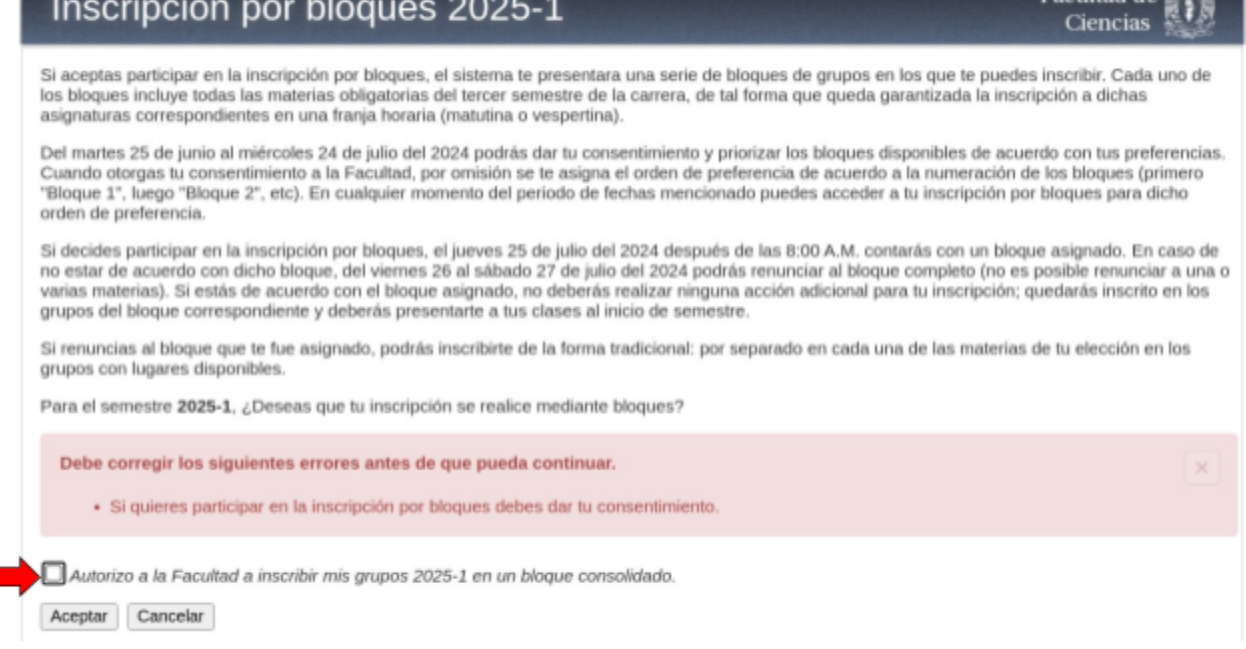

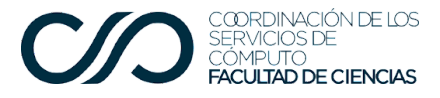

Una vez que aceptaste participar en la inscripción por bloques podrás establecer el orden de preferencia de los bloques disponibles. Para ello puedes arrastrar los bloques para que queden en el orden deseado:

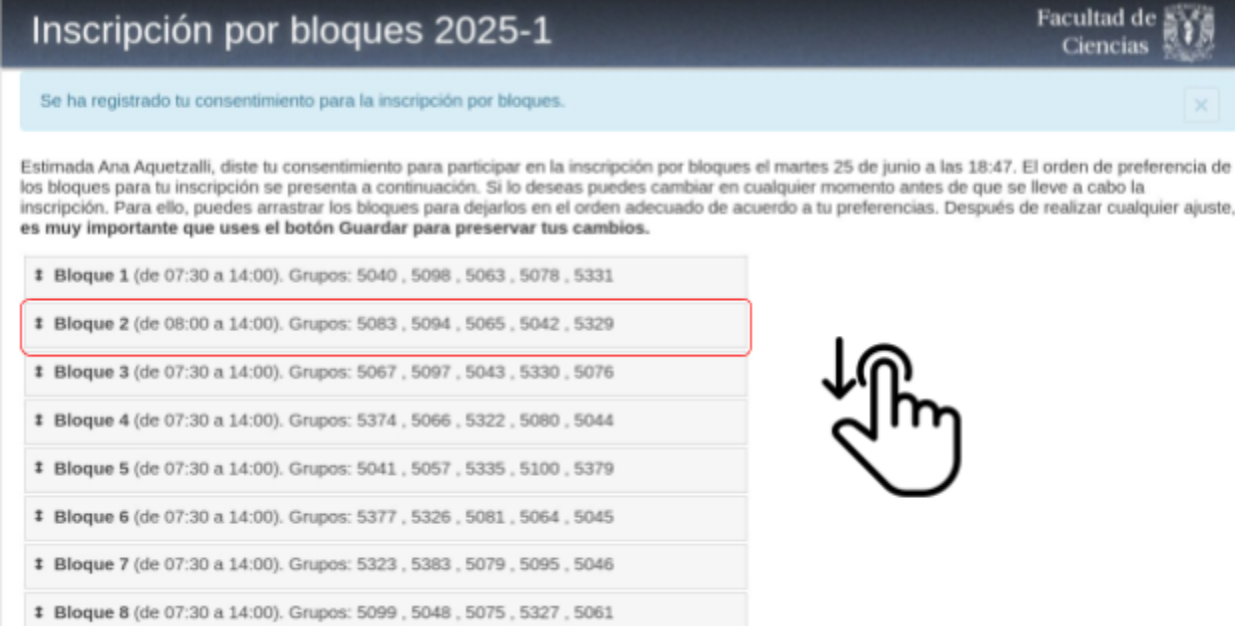

## **Importante: Recuerda que para que el sistema guarde tus preferencias, debes modificar el orden y cuando estés conforme, da clic en Guardar.**

Puedes revisar el detalle y realizar tantas modificaciones como desees. El sistema te mostrará una notificación cuando se realicen cambios. Se verá como sigue:

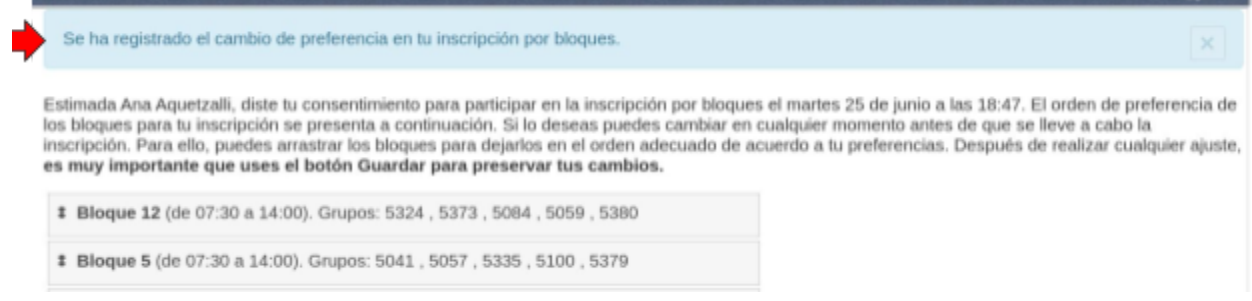

## **Si deseas regresar a la pantalla de selección de horarios, recuerda que debes guardar, de lo contrario se borrará tu selección.**

Al terminar de acomodar todos los bloques en el orden de tu preferencia, deberás dar clic en el botón "Guardar", que aparece al final de la lista de bloques.

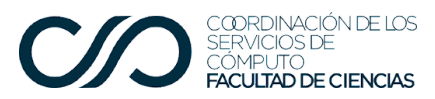

**Tienes hasta la fecha límite de la selección para ordenar tus preferencias.**

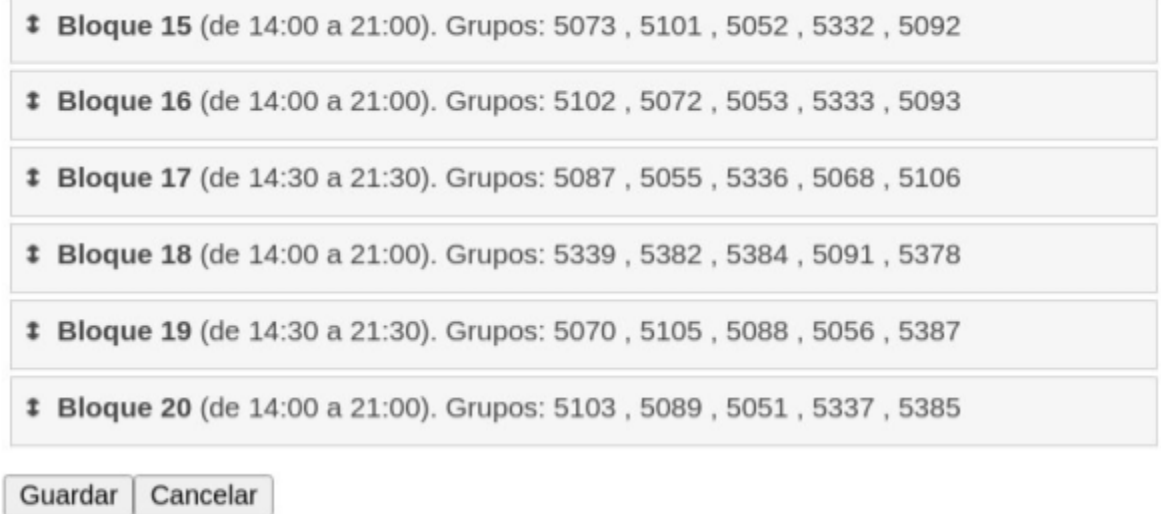

**Si le das clic al botón Cancelar no se van a guardar los cambios efectuados.**

Cuando ya tengas asignado un bloque lo verás así:

↑

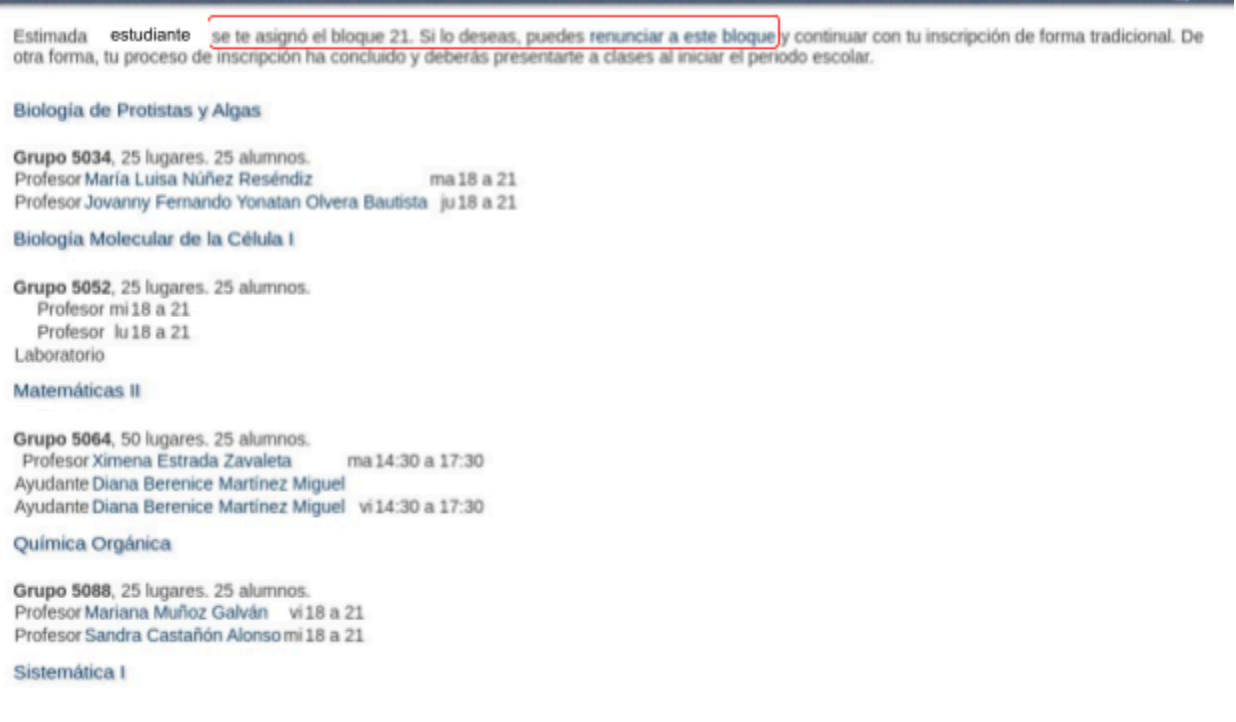

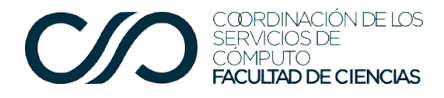

En esta pantalla también aparece el enlace para renunciar al bloque. Si das clic en dicho enlace, el sistema te muestra una advertencia.

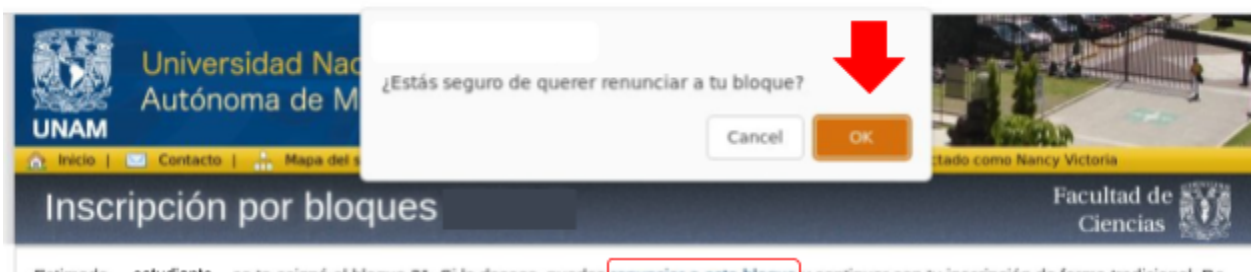

Estimada estudiante se te asignó el bloque 21. Si lo deseas, puedes <mark>renunciar a este bloque </mark>y continuar con tu inscripción de forma tradicional. De<br>otra forma, tu proceso de inscripción ha concluido y deberás presentante

Si das clic en Ok, habrás renunciado a todas las asignaturas del bloque asignado. Verás el siguiente mensaje:

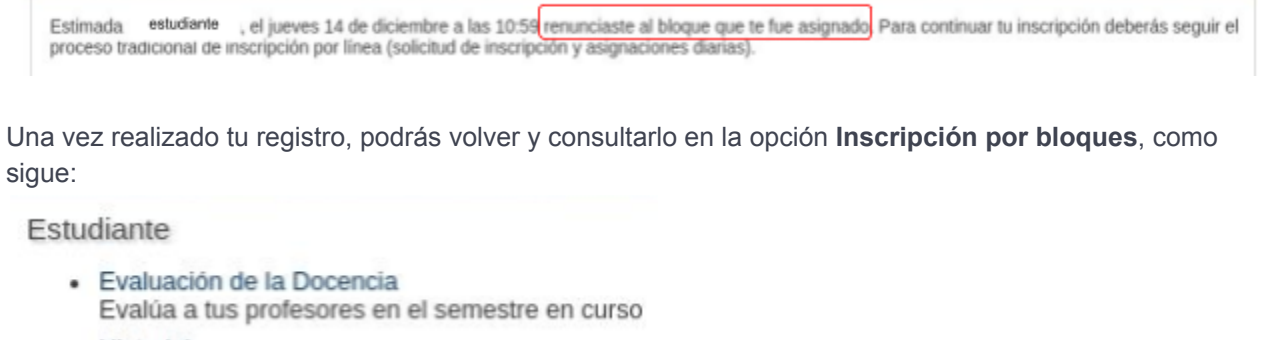

- Historial Consulta tu Historial Académico
- Horario Consulta tu Horario
- · Inscripción Consulta tu Inscripción
- · Inscripción por bloques Consulta tu inscripción por bloques

En caso de que tengas dudas, envía un correo a [udeb@ciencias.unam.mx](mailto:udeb@ciencias.unam.mx) para que te apoyen.